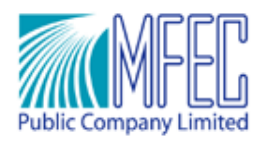

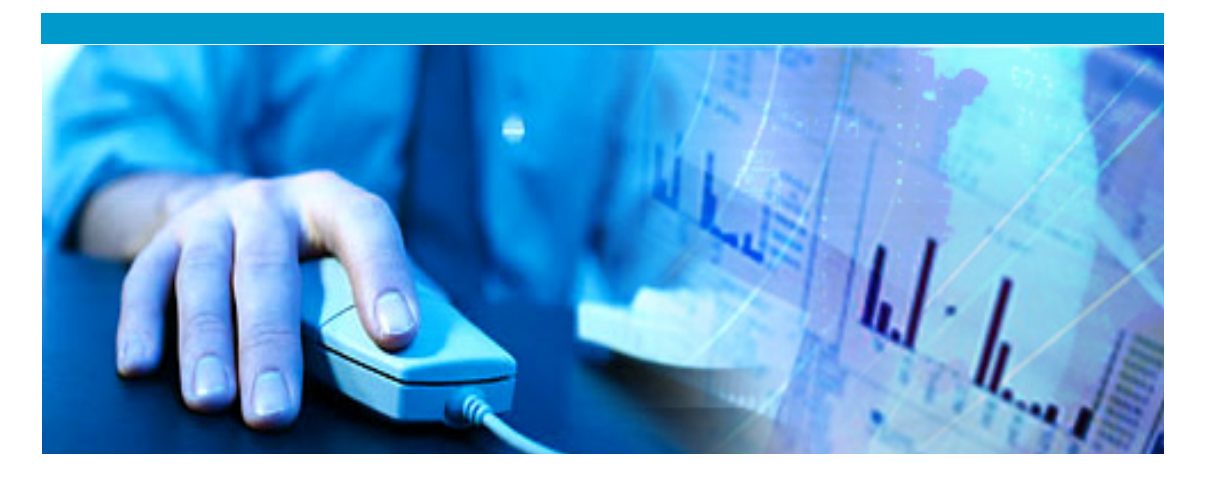

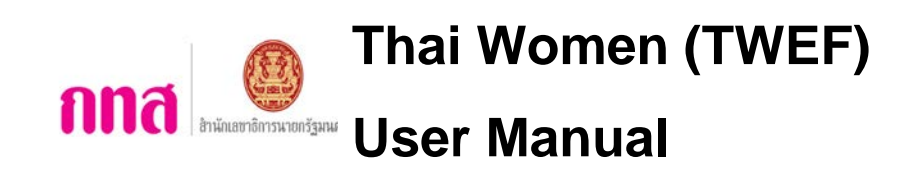

**Document Version: 1.0.0 Released Date: Febuary 17, 2012**

Head Office:

699 Modernform Tower, 27th Floor, Srinakarin Rd., Suanluang, Bangkok 10250, Thailand Tel: +66 (0) 2722-8393 Fax: +66 (0) 2722-8388 www.mfec.co.th

Development Center:

333 Lao Peng Nguan Tower 1, 21st Floor, Soi Choeipoung, Vibhavadi Rangsit Rd., Chatujak, Bangkok 10900, Thailand Tel: +66 (0) 2278-9278 Fax: +66 (0) 2278-9279

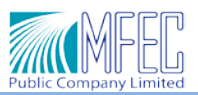

### **Document History**

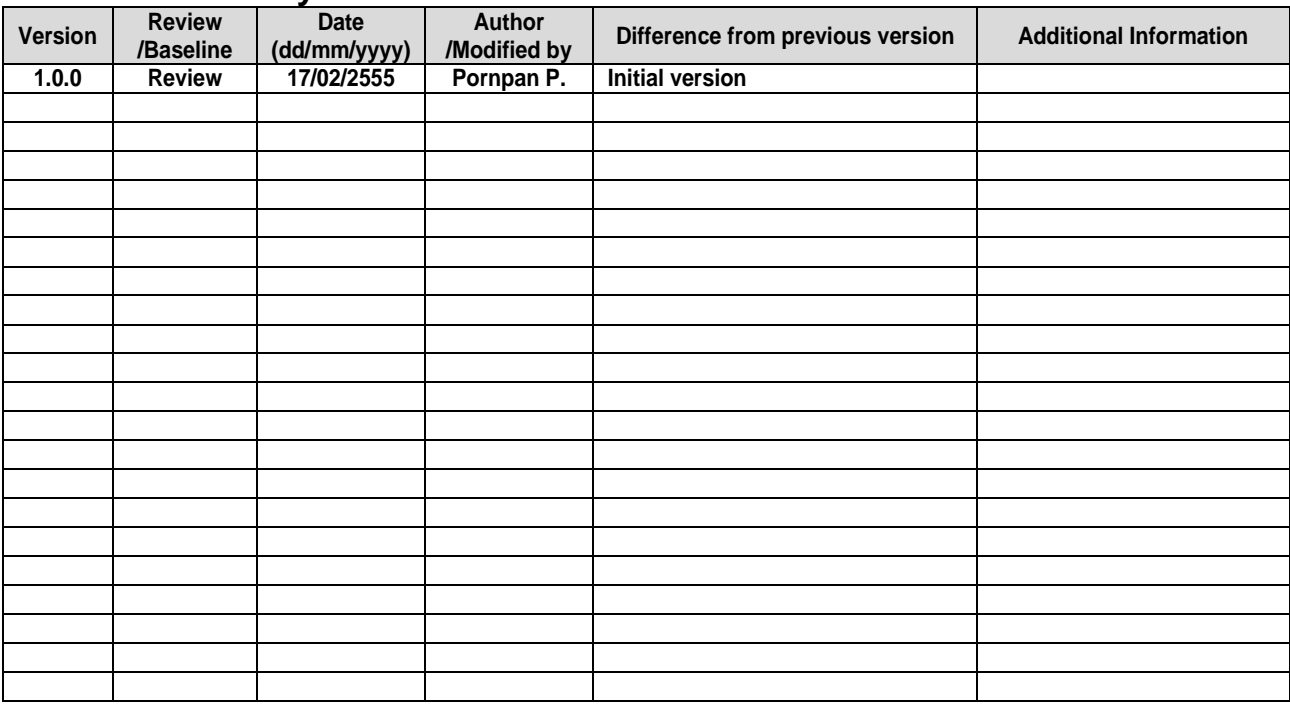

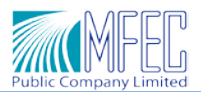

# **สารบัญ**

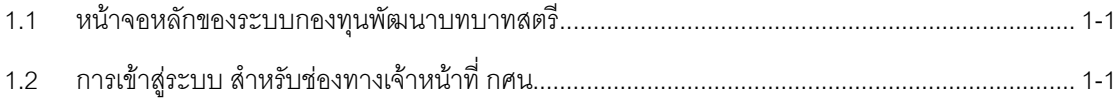

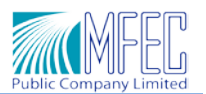

## **บทที่1 <sup>0</sup>การเขาใชระบบ Thai Women**

ระบบกองทุนพัฒนาบทบาทสตรี (TWEF) เปนระบบที่พัฒนาขึ้นเพื่อใชในการลงทะเบียนเพื่อสมัครเปนสมาชิก ของ กองทุนพัฒนาบทบาทสตรี ซึ่งระบบสามารถทําการ ลงทะเบียนเพื่อสมัครสมาชิกใหกับประชาชนทั่วประเทศไทย ที่ มีอายุ 15 ปขึ้น ไปหรือเกิดกอนวันที่ 1 มีนาคม 2540 ทั่วประเทศไทย

ึการทำงานของระบบ แบ่งตามสิทธิ์การเข้าใช้งานตามกลุ่มของผู้ใช้งานได้ 2 กลุ่ม ดังนี้

- 1. ผู้ใช้งานระดับ ประชาชน ทำการลงทะเบียนสมัครสมาชิกผ่านเว็บไซต์
- 2. ผู้ใช้งานระดับ เจ้าหน้าที่ กศน.

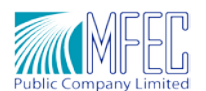

## <span id="page-4-0"></span>**1.1 หนาจอหลักของระบบกองทุนพัฒนาบทบาทสตรี**

เจ้าหน้าที่ กศน. ทำการเข้าสู่ระบบได้ที่ URL ด้านล่าง

**URL Website :** http:/[/www.womenfund.thaigov.go.th](http://www.womenfund.thaigov.go.th/)

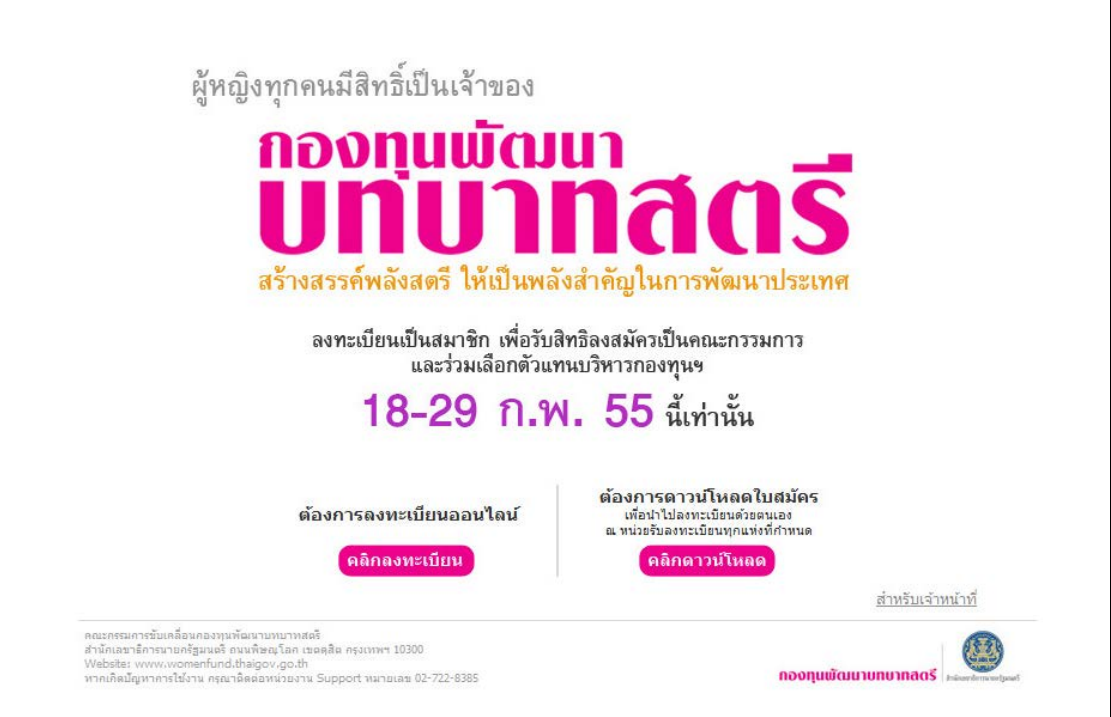

<span id="page-4-1"></span>**1.2 การเขาสูระบบ สําหรับชองทางเจาหนาที่ กศน.**

ระบบ กองทุนพัฒนาบทบาทสตรี (TWDF) เจ้าหน้าที่ กศน. สามารถเข้าใช้งานโดยผ่านโปรแกรม Internet Explorer เมื่อ พิมพ์ URL ของระบบ ดังนี้

 **URL Website :**http:/[/www.womenfund.thaigov.go.th](http://www.womenfund.thaigov.go.th/)

ระบบแสดงหน้าจอ ดังรูป

MF-Thai-Women-User Manual

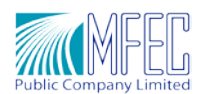

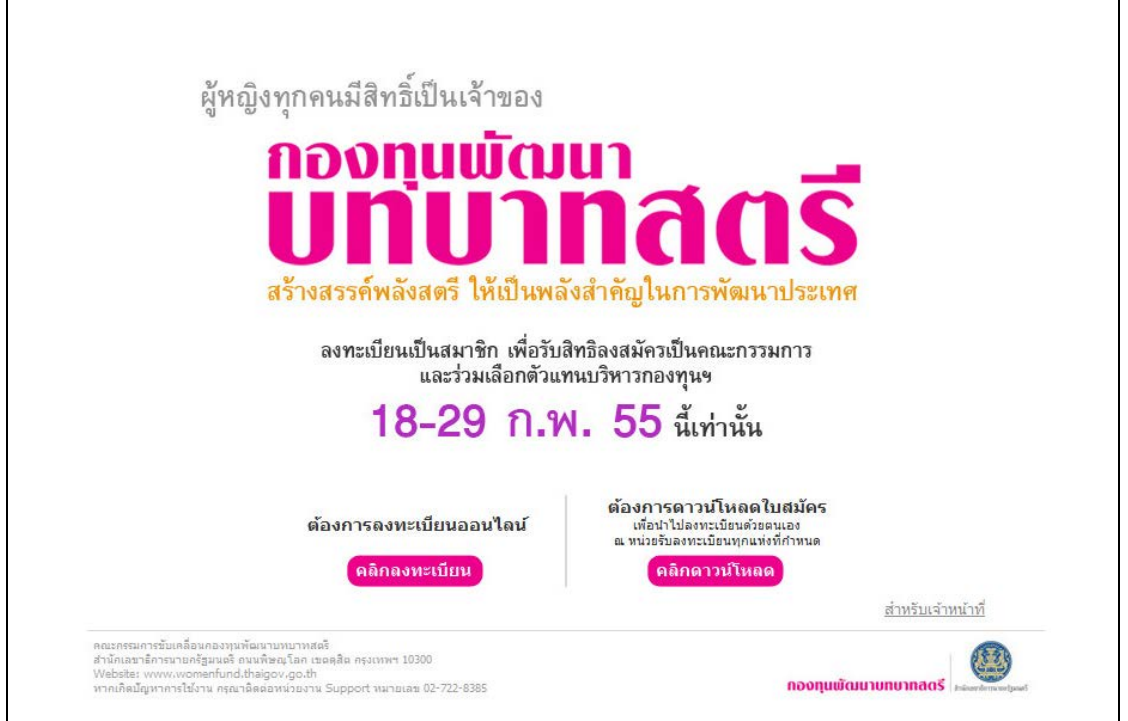

1. เจ้าหน้าที่ กศน. ทำการคลิกที่ "สำหรับเจ้าหน้าที่" เพื่อเป็นการเข้าสู่ระบบ เพื่อลงทะเบียนเป็นสมาชิกกองทุนพัฒนา บาทบาทสตรีดังรูป

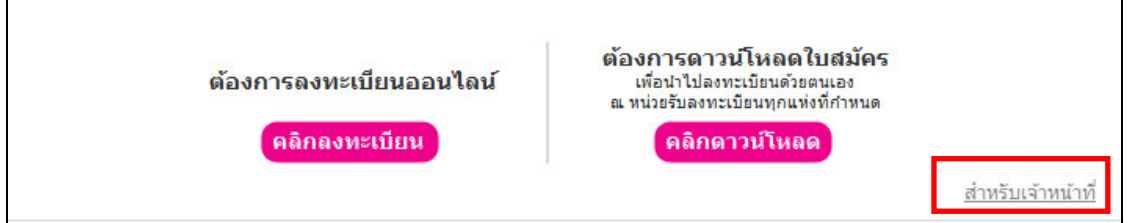

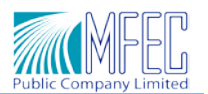

2. ระบบแสดงหน้าจอให้เจ้าหน้าที่ กศน. ทำการระบุ ชื่อผู้ใช้งาน (Username) และรหัสผ่าน (Password) ดังภาพ

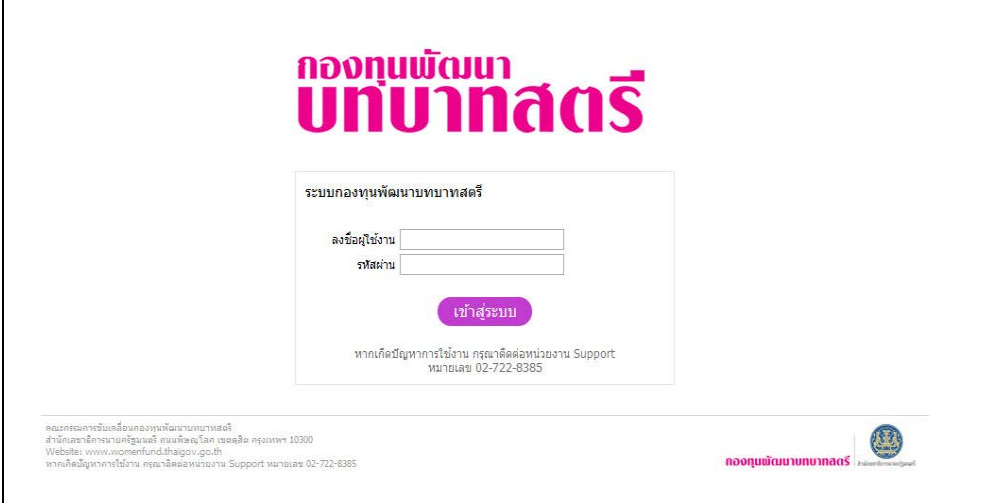

- เจ้าหน้าที่ กศน . จะได้รับ รหัสผู้ใช้งาน (Username) และรหัสผ่าน (Password) กับเจ้าหน้าที่กองทุน พัฒนาบทบาทสตรี
- เมื่อทำการระบุ รหัสผู้ใช้งาน และรหัสผ่าน เสร็จเรียบร้อยแล้ว ทำการคลิกที่ปุ่ม "เข้าสู่ระบบ"

3. กรณีเจ้าหน้าที่ กศน. ทำการเข้าใช้งานระบบครั้งแรก ระบบจะบังคับให้เจ้าหน้าที่ กศน. ทำการเปลี่ยนรหัสผ่านใหม่ ดัง รูปด้านล่าง

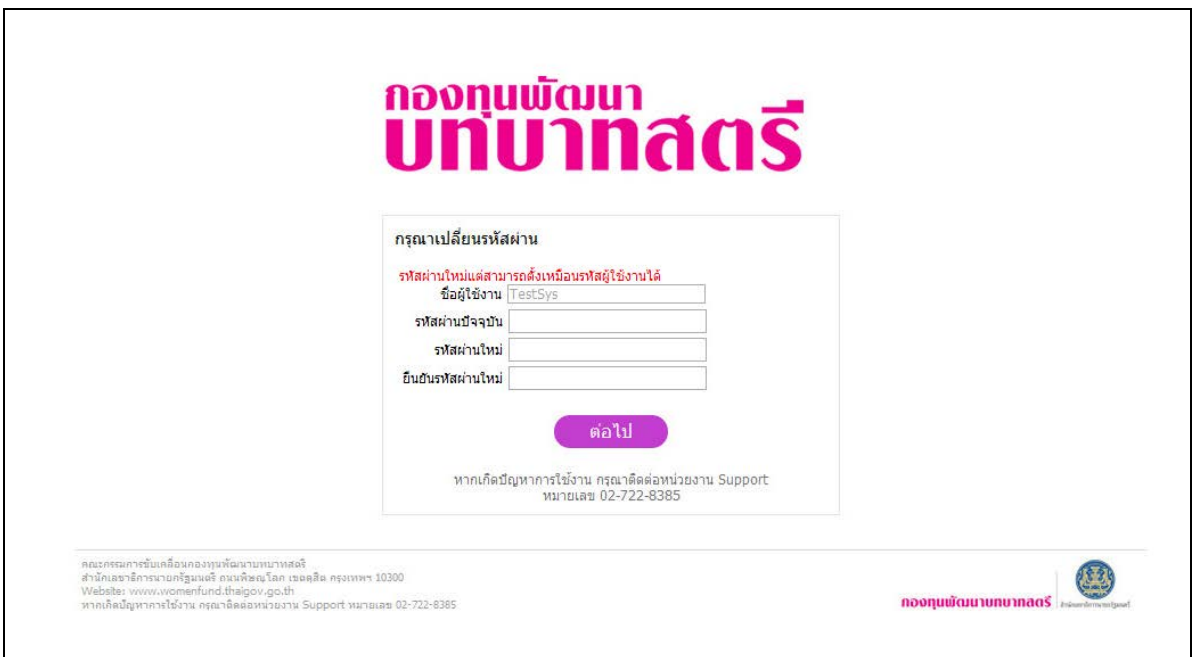

## ข้อมูลที่ต้องระบุ ประกอบด้วย

- ขอมูลผูใชงาน (ระบบจะทําการดึงขอมูลมาแสดงให)
- ระบุข้อมูลรหัสผ่านปัจจุบัน

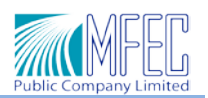

- ระบุข้อมูลรหัสผ่านใหม่
- ระบุขอมูลยืนยันรหัสผานใหม

**หมายเหตุ:** หากเกิดปญหาการใชงานระบบ กรุณาติดตอหนวยงาน Support หมายเลข 02-722-8385

- 4. เมื่อเจ้าหน้าที่ทำการระบุข้อมูล รหัสผ่านเดิม, รหัสผ่านใหม่, ยืนยันรหัสผ่านใหม่ เรียบร้อยแล้ว ทำการคลิกปุ่ม "ต่อไป"
- 5. ระบบแสดงหนาจอลงทะเบียน เพื่อสมัครสมาชิกกองทุนพัฒนาบทบาทสตรีดังรูป

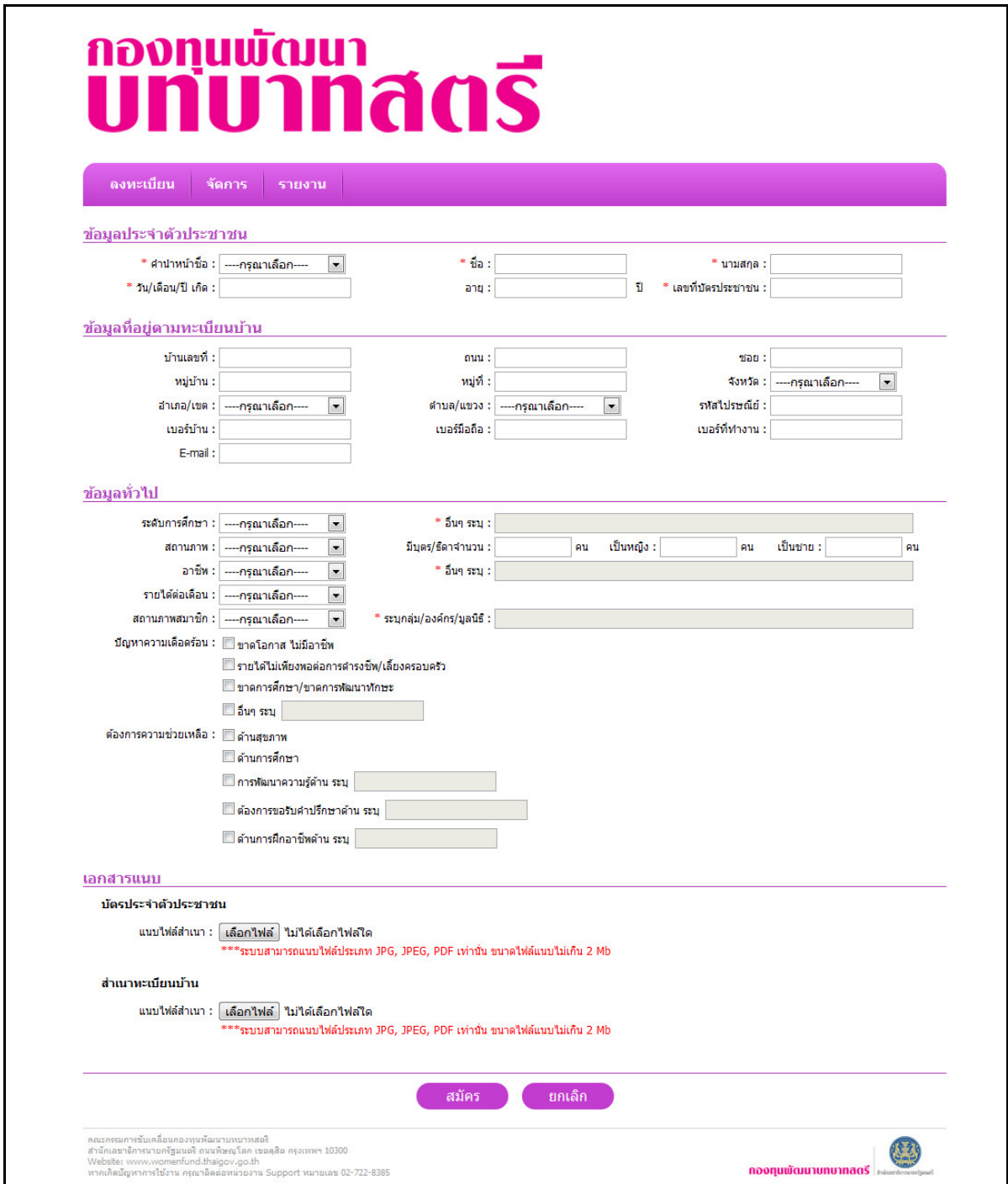

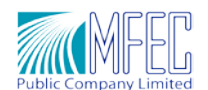

### MF-Thai-Women-User Manual

- 6. ระบบแสดงเนื้อหา 4 สวน เพื่อให ประชาชน ทําการระบุขอมูลสวนตัว สวนเนื้อหา 4 สวน ประกอบดวย
	- ขอมูลประจําตัวประชาชน
	- ข้อมูลที่อยู่ตามทะเบียนบ้าน
	- ขอมูลทั่วไป
	- เอกสารแนบ
	- 6.1 ขอมูลประจําตัวประชาชน มีการระบุขอมูล ดังรูป
		- ระบุข้อมู คำนำหน้าชื่อ
		- ระบุขอมูล ชื่อ
		- ระบุข้อมูล นามสกุล
		- ระบุขอมูล วัน/เดือน/ป เกิด
		- ข้อมูล อายุ ระบบจะทำการตรวจสอบและแสดงให้อัตโนมัติ
		- ระบุข้อมูล เลขที่บัตรประชาชน

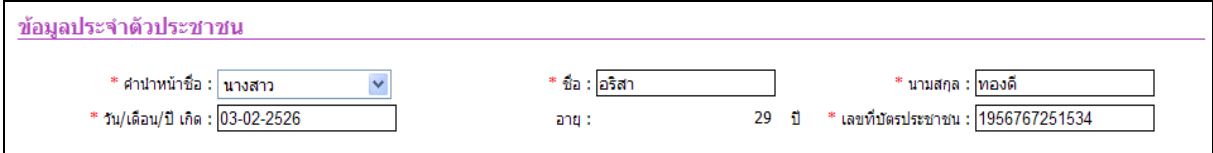

<u>หมายเหตุ :</u> เมื่อเจ้าหน้าที่ กศน. ทำการคลิกที่ช่อง วัน/เดือน/ปี เกิด " <sup>\*</sup> ร<sub>ั</sub>น/เดือน/ปี เกิด : <mark>03-02-2526 \_\_\_\_\_\_\_\_\_</mark>, <sub>ระบบ</sub> แสดงปฏิทินให้ เจ้าหน้าที่ กศน. ทำการเลือก ดังภาพ

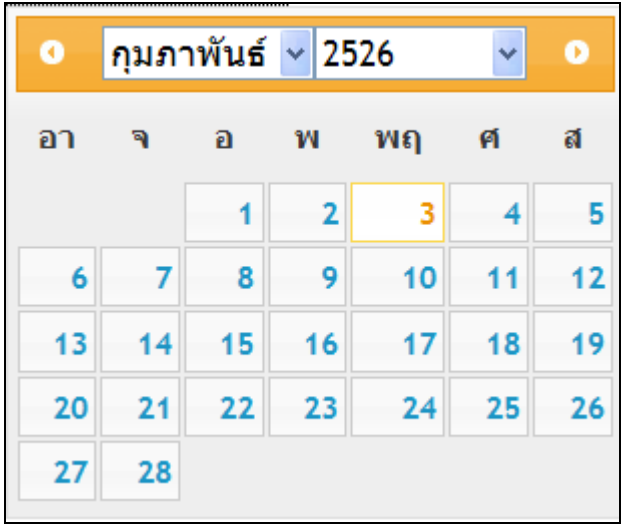

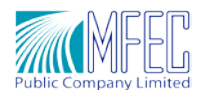

- 6.2 ข้อมูลที่อยู่ตามทะเบียนบ้าน มีการระบุข้อมูล ดังรูป
	- ระบุข้อมู บ้านเลขที่
	- ระบุขอมูล ถนน
	- ระบุข้อมูล ซอย
	- ระบุขอมูล จังหวัด
	- ระบุข้อมูล อำเภอ/เขต
	- ระบุข้อมูล ตำบล/แขวง
	- ระบุข้อมูล หมู่บ้าน
	- ระบุข้อมูล หมู่ที่
	- ระบุขอมูล รหัสไปรษณีย
	- ระบุข้อมูล เบอร์บ้าน
	- ระบุข้อมูล เบอร์มือถือ
	- ระบุข้อมูล เบอร์ที่ทำงาน
	- ระบุข้อมูล อีเมล์

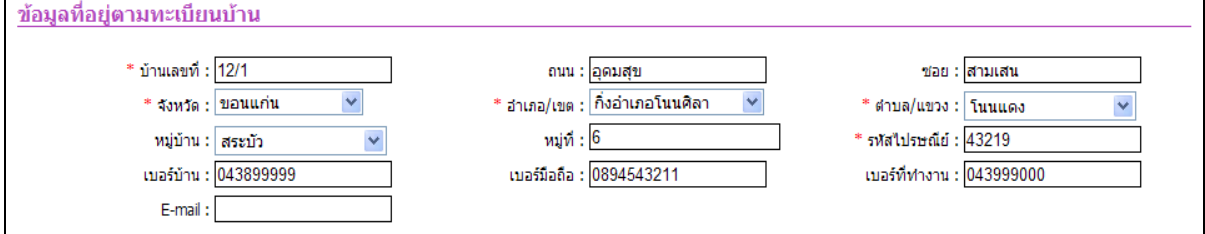

6.3 ขอมูลทั่วไป มีการระบุขอมูล ดังรูป

- ระบุข้อมู ระดับการศึกษา
- ระบุข้อมูล สถานภาพ
- ระบุข้อมูล อาชีพ
- ระบุข้อมูล รายได้ต่อเดือน
- ระบุข้อมูล สถานภาพสมาชิก
- ระบุข้อมูล ปัญหาความเดือนร้อน
- ระบุข้อมูล ต้องการความช่วยเหลือ

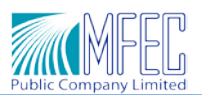

### MF-Thai-Women-User Manual

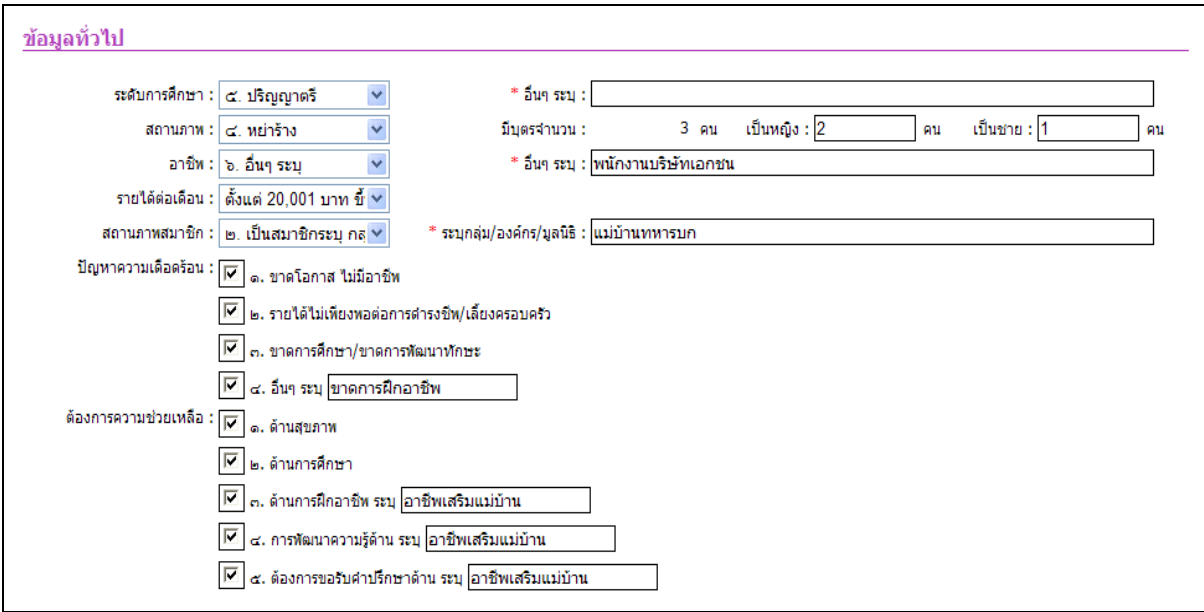

## 6.4 ขอมูลเอกสารแนบ มีการระบุขอมูล ดังรูป

- -แนบขอมูบ บัตรประจําตัวประชาชน
- แนบข้อมูบ สำเนาทะเบียนบ้าน

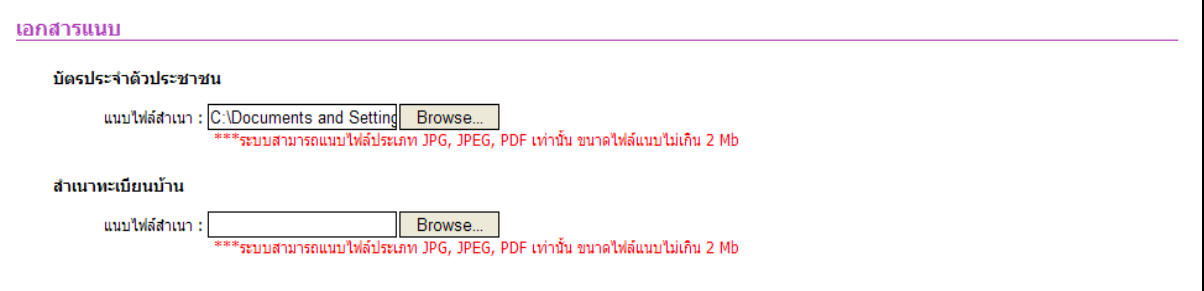

<u>หมายเหตุ:</u> เจ้าหน้าที่ กศน. ไม่ต้องมีการแนบเอกสาร สำเนาบัตรประจำตัวประชาชน และสำเนาทะเบียนบ้าน ระบบอนุญาตใหสามารถทําการลงทะเบียนสมัครสมาชิกกองทุนได

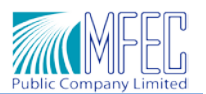

7. ทำการคลิกปุ่ม <sub>"</sub>สมัคร<sub>์"</sub> เพื่อทำการสมัครสมาชิก ระบบแสดงหน้าจอสมัครสมาชิกสำเร็จ ดังรูป

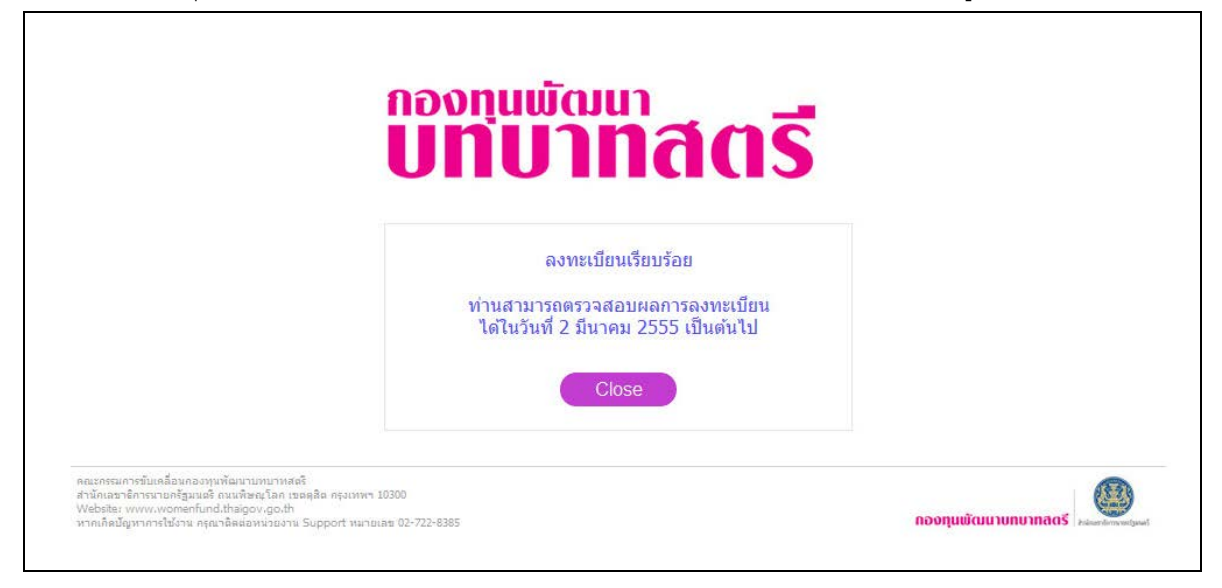

<u>หมายเหตุ :</u> ระบบกองทุนพัฒนาบทบาทสตรี สามารถใช้งานฟังชันก์แก้ไขข้อมูล และสรุปรายงาน Report สำหรับการ สมัครสมาชิกกองทุน จะสามารถใช้งานได้ดังนี้

- 1. ฟังชันก์การดูรายละเอียดข้อมูลและการแก้ไขข้อมูล สามารถใช้งานได้หลังจากวันที่ 21 กุมภาพันธ์ 2555 เปนตนไป
- 2. ฟังชันก์การออกรายงาน หรือแสดง Report สามารถใช้งานได้วันที่ 1 มีนาคม 2555

*------------------------------------------------- ขออภัยในความไมสะดวก ----------------------------------------------------*